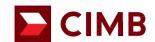

January 2024

FORWARD Together

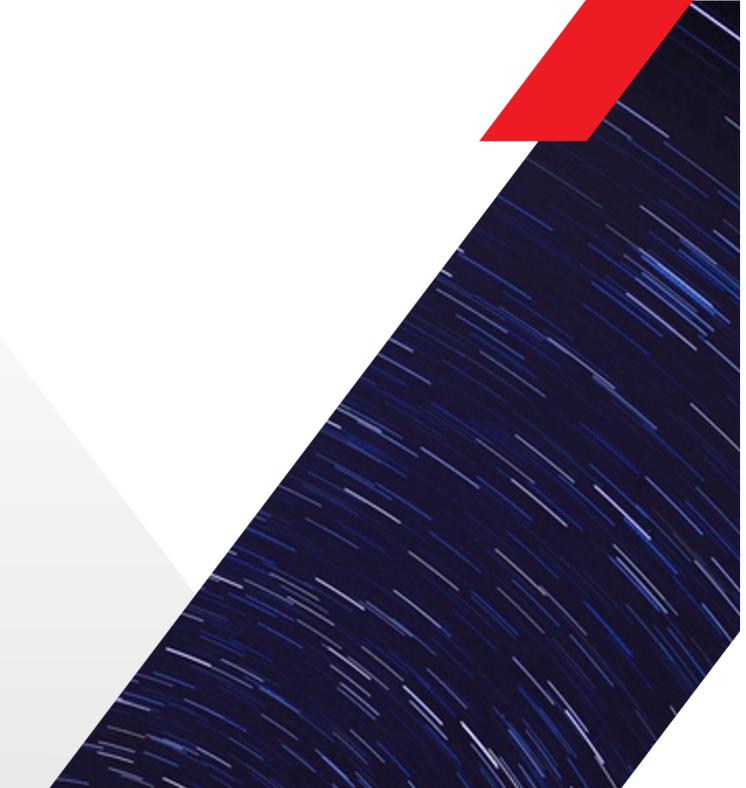

# **Table Of Contents**

- O1 Foreign Transfers

  Entry point to Foreign Fund Transfer
- O2 Foreign Telegraphic Transfers

  Remit using Foreign Telegraphic Transfers
- O3 > SpeedSend (Credit to Account)
  Remit using SpeedSend and Credit Account
- O4 > SpeedSend (Cash Collection)
  Remit Using SpeedSend and Collect Cash
- 05 > SpeedSend Important Information

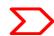

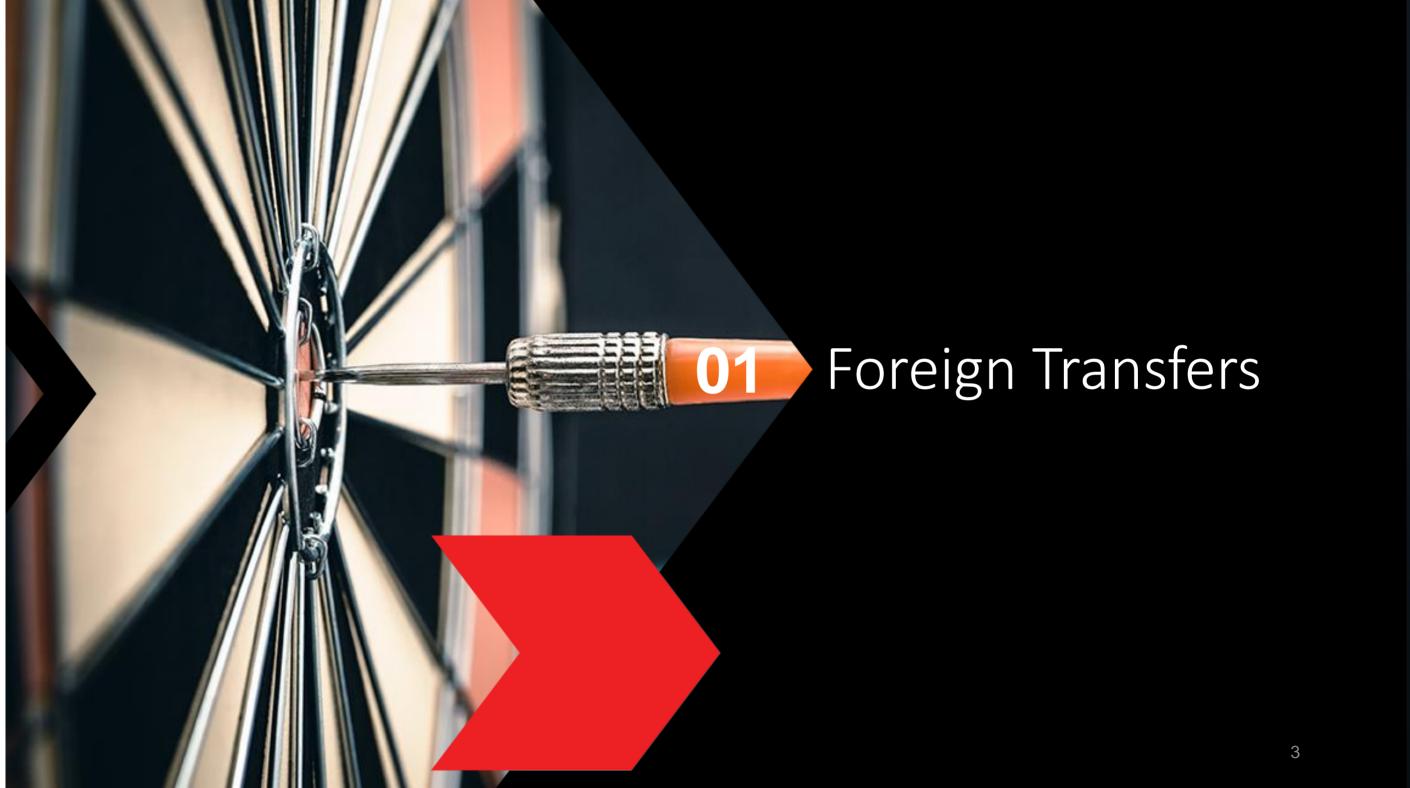

# Login to CIMB Clicks (App)

01 Copen CIMB Clicks App

02 **Login with your User ID** & Password.

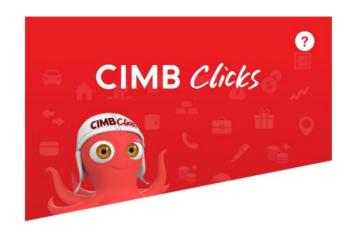

### Hello!

Let's get started.

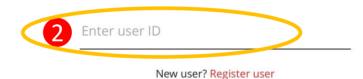

Forgot User ID or Password?

Login

All rights reserved. Copyright © 2020 CIMB Bank Berhad 197201001799 (13491-P)

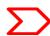

# Selection of Foreign Transfers

```
01 Select "Transfer"
```

Select "Foreign

102 Transfers"

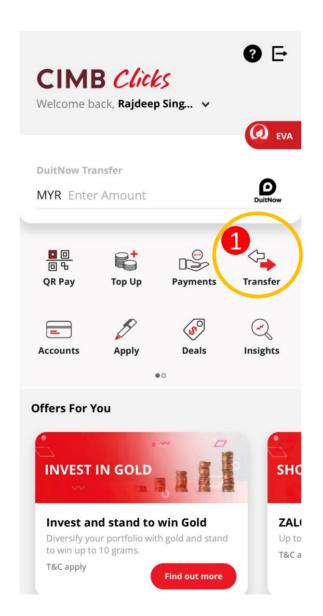

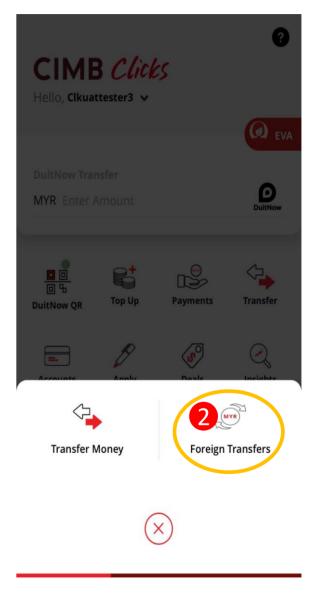

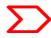

# Foreign Transfers Main page

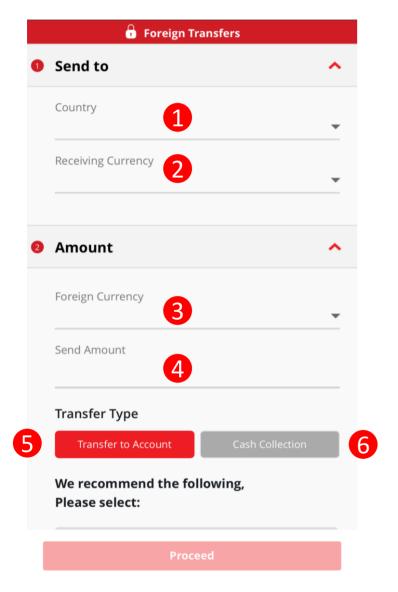

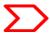

#### Navigation Guide

### **Select "Send To" Details**

- Occupied Select the country you would like to send the funds to
- Receiving Currency Select the Currency you would like the beneficiary to receive in.

#### Fill in "Amount" Details

- Send Currency -Select the currency you would like to send from
- Send amount –Enter the selected currency amount you would like to send

### Select "Transfer Type"

- o Transfer To Account Select if you would like the beneficiary to receive the fund into his/her account
- 6 Cash Collection- Select if you would like the beneficiary to receive the funds in cash. Refer to Section 04.

### Remittance Products Offered

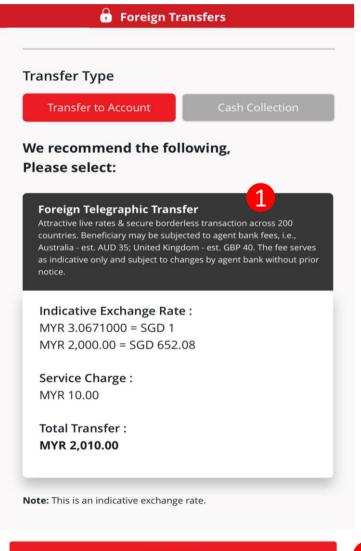

Proceed

2

#### Navigation Guide

#### **Select Product Preference**

- Select your preferred mode of transfer whether SpeedSend or Foreign Telegraphic Transfer. If select SpeedSend, refer to Section 03 for Step Guide.
- "Proceed button"Clicks on Proceed button to go to next page

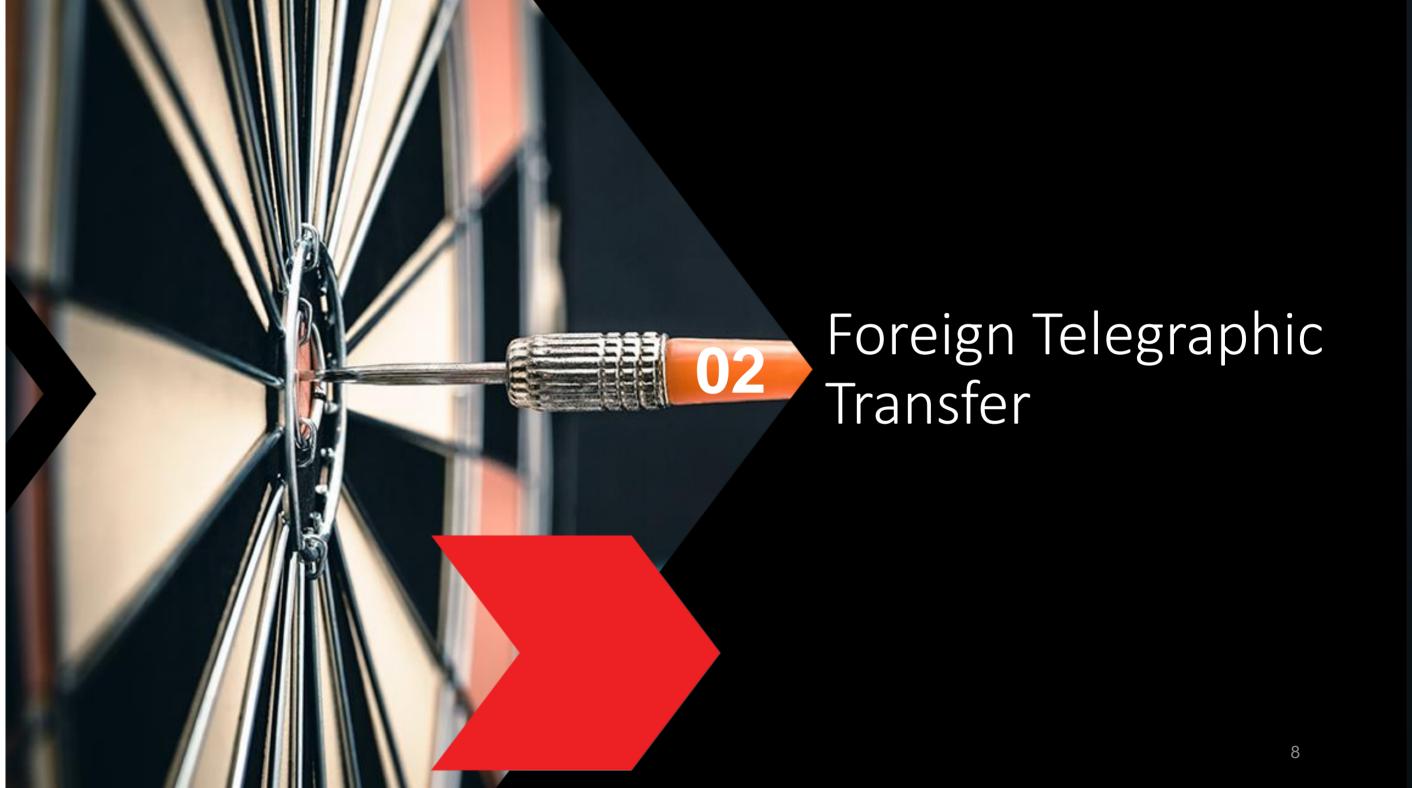

# Customer declaration (1 of 2)

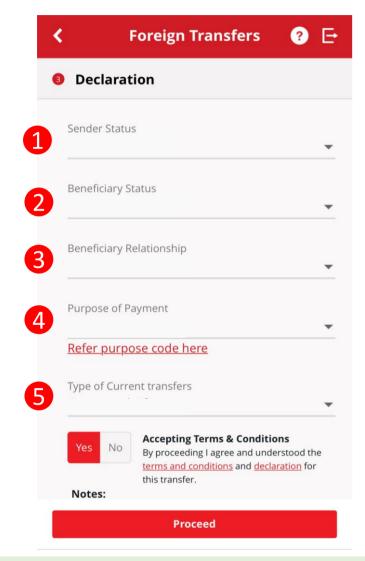

**Continue with more information in the next page** 

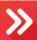

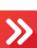

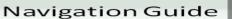

#### Fill in "Declaration" Details

- "Sender Status"
  - Please select your residency status
- "Beneficiary Status" 2
  - Please select Beneficiary Residency status
- "Beneficiary Relationship" 3
  - Please select your relationship to the Beneficiary. There may be further drop-down menu
- "Purpose of payment"
  - Select purpose of payment from 7 categories in the drop down list and continue with sub purpose code selection
- "Select type of "Purpose of payment""
  - Please select the appropriate purpose of payment for your transfer

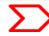

# Customer declaration (2 of 2)

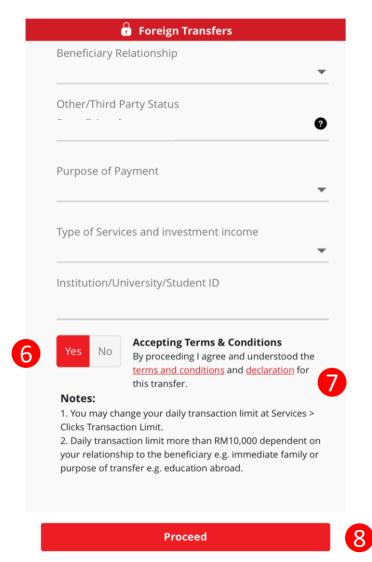

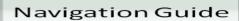

### **Accepting Terms & Conditions**

- "Accept or Reject declaration"
  - Read the Declaration and select "Yes" to indicate read and understood the declaration to proceed
- "Terms and Conditions & Declaration link"
  - Please click on the link to view and read both TnC & Declaration
- "Proceed Button"Click on Proceed button to go to next page

# **Recipient Details**

Foreign Transfers - Foreign Telegraphic Transfer

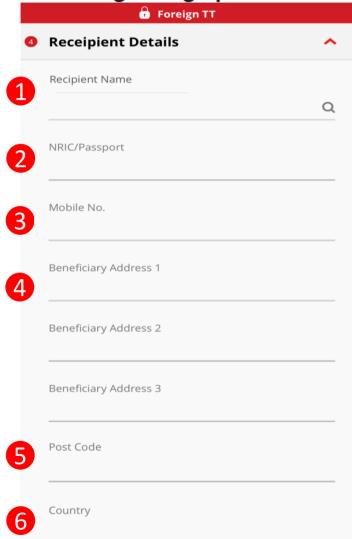

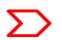

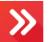

#### Navigation Guide

#### **Fill in Details**

- "Recipient Name"
  - Please enter or select the Beneficiary name from Favorite list
- "NRIC/Passport/Business registration No"
  - Please enter Beneficiary identification No
- "Mobile No."
  - Please enter Beneficiary Mobile number . Note: Only digits are accepted (e.g. 0123456789)
- "Enter Beneficiary Address 1,2, 3"
  - Please enter beneficiary addresses
- "Enter Beneficiary Postcode"
  - Please enter Beneficiary postcode
- "Enter Beneficiary Country"
  - o Please select Beneficiary Country

# Recipient Bank Details

#### Foreign Transfers - Foreign Telegraphic Transfer

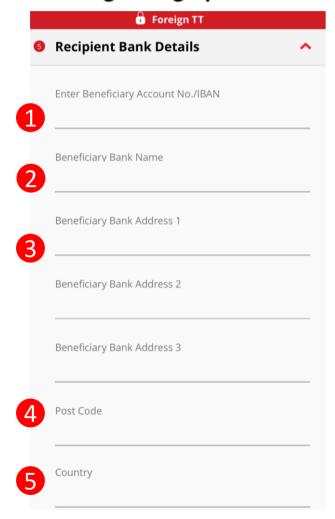

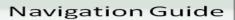

### Fill in Details (con't)

- "Beneficiary Account Np./ International Bank A/C No. (IBAN)"
  - Please key in account number to receive the fund
- **"Beneficiary Bank Name"** 
  - Please enter Receiver Bank
     Account name
- ""Beneficiary Bank Address 1,2, 3"
  - Please enter Receiver Bank address
- Beneficiary Postcode "
  - Please enter Receiver Bank postcode
- Beneficiary Country"
  - Please select Receiver Bank Country

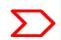

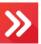

# Applicant / Sender information

#### Foreign Transfers - Foreign Telegraphic Transfer

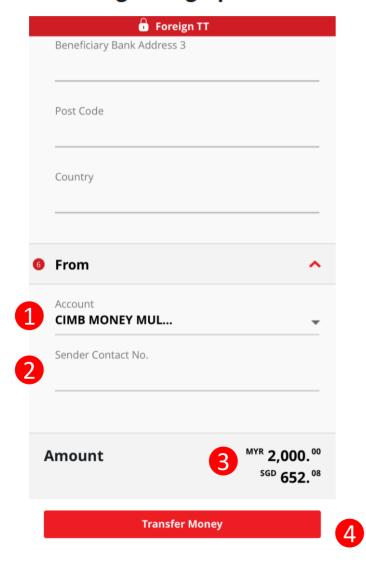

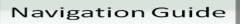

#### Fill in "From" Details

- 1 "From Account"
  - Please select your preferred account to transfer the fund
- "Enter Sender Contact Number"
  - Please enter sender contact number. Note: Only digits are accepted "(e.g. 0123456789
- Please review the Total Amount
- "Transfer Money"
  - Clicks on Transfer Money button to go to next page

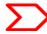

# Confirmation Page (1 of 4)

#### Foreign Transfer - Foreign Telegraphic Transfer Confirmation

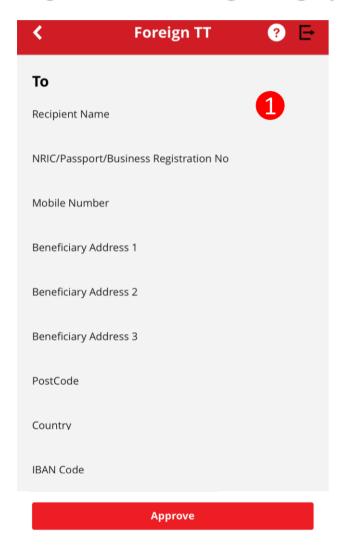

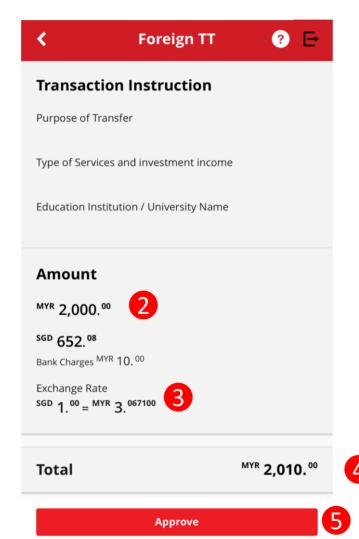

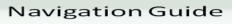

# **Foreign Telegraphic Transfer Confirmation**

- 1 Please scroll and review all beneficiary transaction details to ensure its accurate before submitting the transaction.
- Review the amount you wish to send in local currency and foreign currency to ensure the information shown is correct
- 3 Review exchange rate
- 4 Final Amount inclusive of Bank Charges
- 6 "Approve button"
  - Click on Approve button to submit your transaction for processing

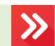

# Acknowledgement Page

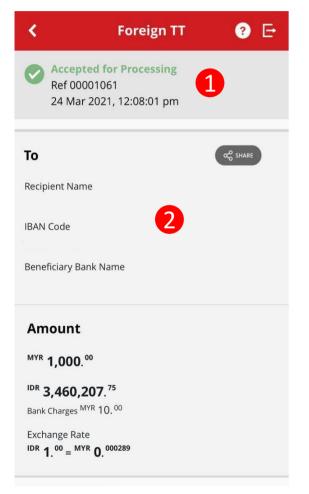

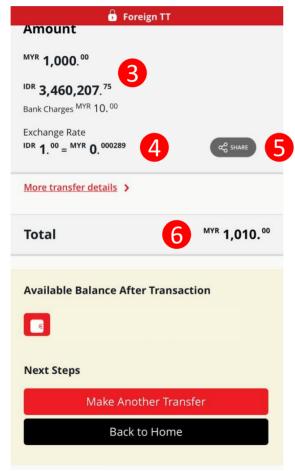

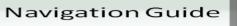

### Foreign Telegraphic Transfer Acknowledgement

**Acknowledgement Page** 

- Display successful transfer submission for processing with reference number
- O Display Beneficiary Details
- O Display amount in local currency& foreign currency
- O Display exchange rate use for currency conversion
- Click on Share button to save your transaction receipt in PDF
- 6 o Final amount paid including bank charges

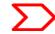

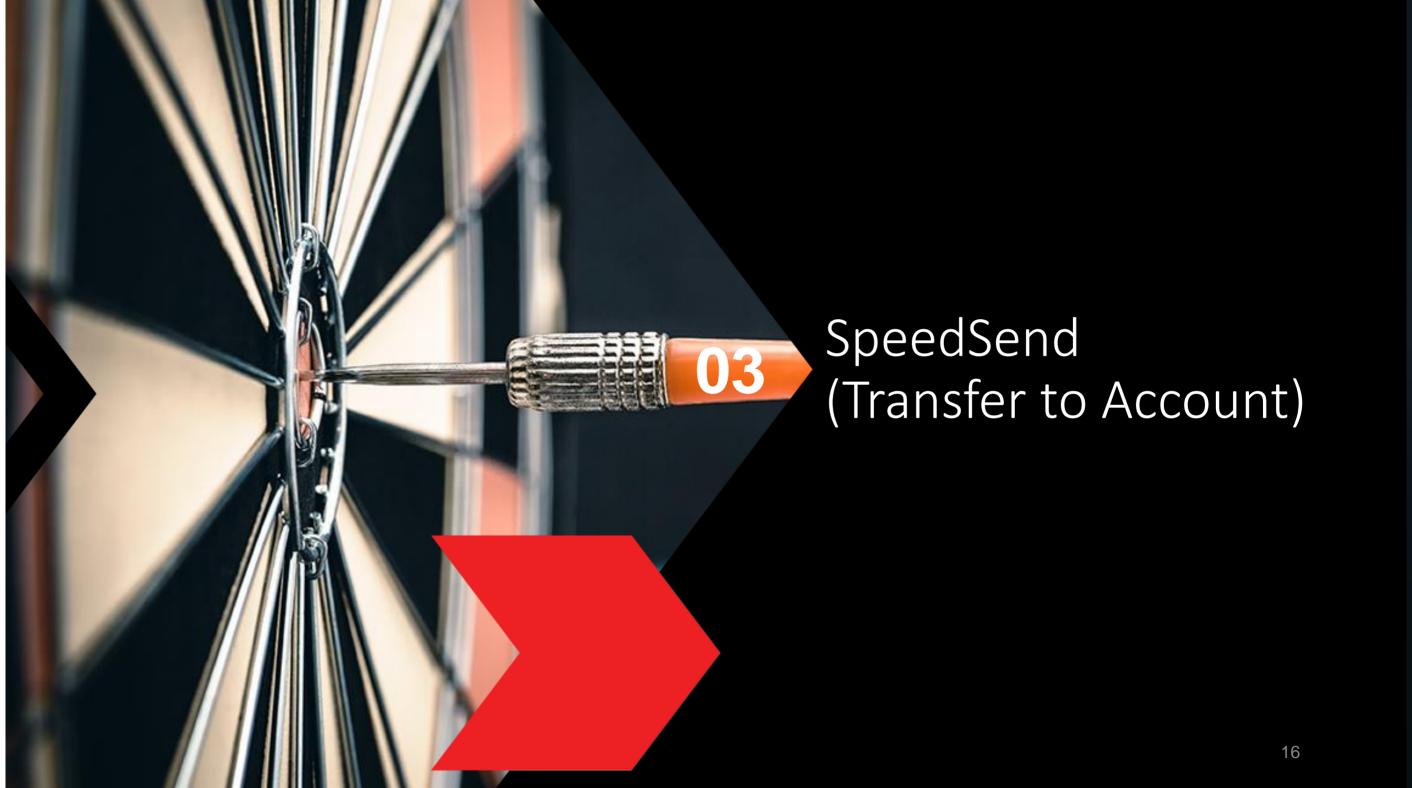

### Product Selection for Transfer to Account

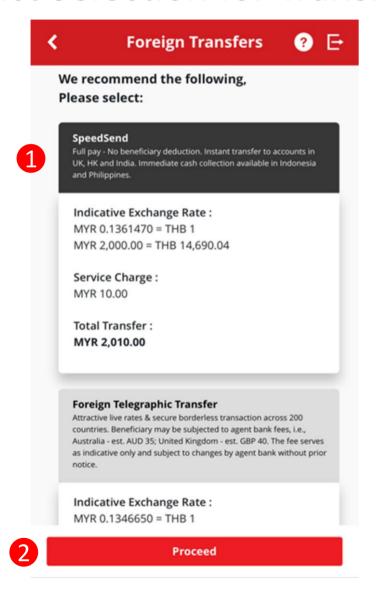

#### Navigation Guide

### **Select Product Preference**

- **1** "Speedsend"
  - o Please select SpeedSend

#### "Proceed button"

 Clicks on Proceed button to go to next page

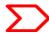

# Customer declaration (1 of 2)

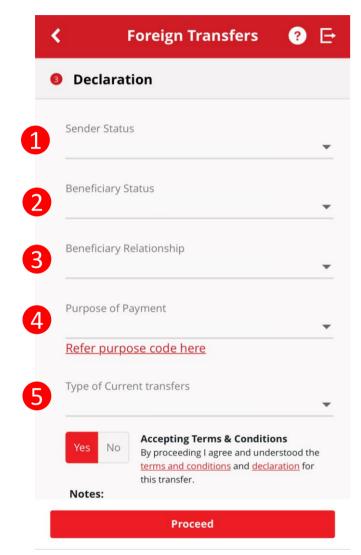

**Continue with more information in the next page** 

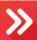

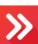

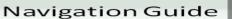

#### Fill in "Declaration" Details

- "Sender Status"
  - Please select your residency status
- "Beneficiary Status" 2
  - Please select Beneficiary Residency status
- "Beneficiary Relationship" 3
  - Please select your relationship to the Beneficiary. There may be further drop-down menu
- "Purpose of payment"
  - Select purpose of payment from 7 categories in the drop down list and continue with sub purpose code selection
- "Select type of "Purpose of payment""
  - Please select the appropriate purpose of payment for your transfer

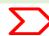

# Customer declaration (2 of 2)

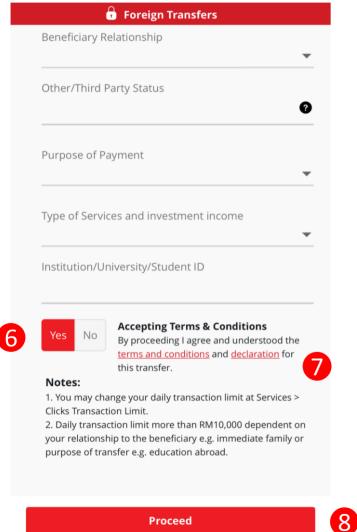

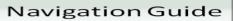

### **Accepting Terms & Conditions**

- "Accept or Reject declaration"
  - Read the Declaration and select "Yes" to indicate read and understood the declaration to proceed
- "Terms and Conditions & Declaration
  - Please click on the link to view and read both TnC & Declaration
  - "Proceed Button" Click on Proceed button to go to next page

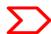

# Beneficiary information

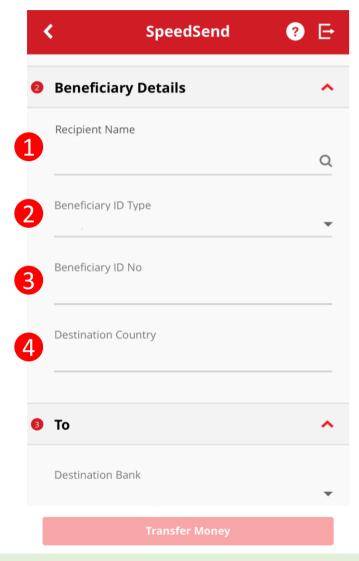

**Continue with more information in the next page** 

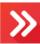

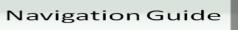

### Fill in "Beneficiary Details"

- "Recipient Name"
  - Please enter or select Beneficiary name from Favourite list
- "Beneficiary ID Type"
  - Please select type of Beneficiary ID
- **(Beneficiary ID No"** 
  - Please enter Beneficiary identification No
- "Destination Country"
  - Please select Destination Country

# Beneficiary information

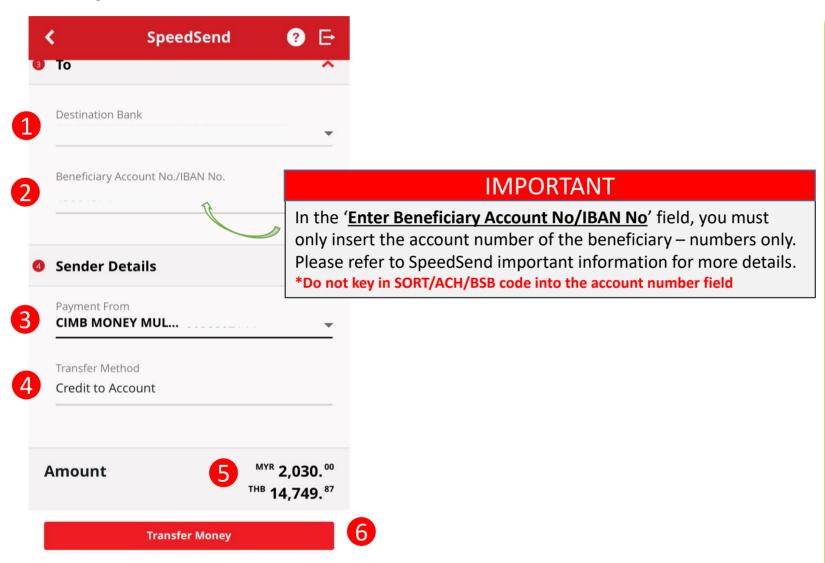

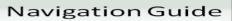

#### Fill in "Beneficiary Bank" Details

- "Enter or Select Destination Bank"
  - Enter or select Beneficiary Bank to receive the fund
  - "Enter Beneficiary Account No/IBAN
- 2 No"
  - Please key in Beneficiary account number to receive the fund

#### Fill in "Sender Details"

- "Payment From"
  - Please select your preferred account to transfer the funds
- 4 "Transfer Method"
  - Defaulted to Credit to Account
- **6** Please review the Total Amount
- 6 "Transfer Money"
  - Clicks on Transfer Money button to go to next page

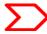

# **Confirmation Page**

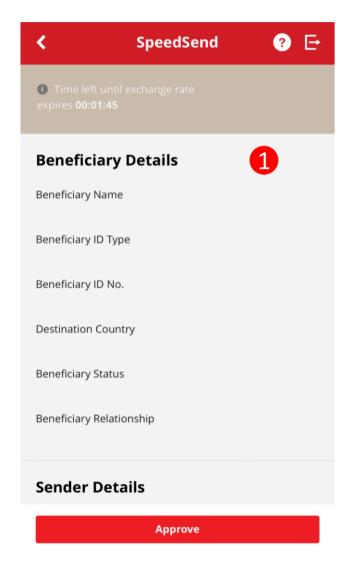

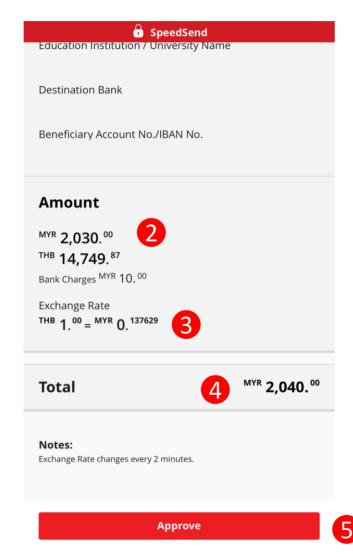

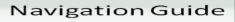

### **SpeedSend Confirmation**

- 1 Please scroll and review all beneficiary transaction details to ensure its accurate before submitting the transaction.
- Review the amount you wish to send in local currency and foreign currency to ensure the information shown is correct
- 3 Review exchange rate
- 4 Final Amount inclusive of Bank Charges
- **6** "Approve button"
  - Click on Approve button to submit your transaction for processing

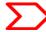

# Acknowledgement Page

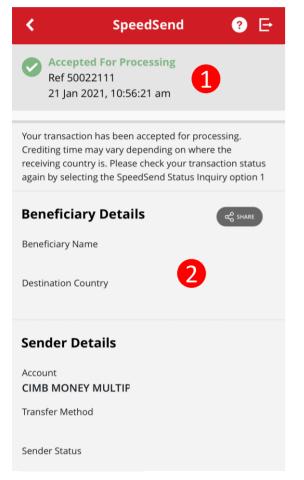

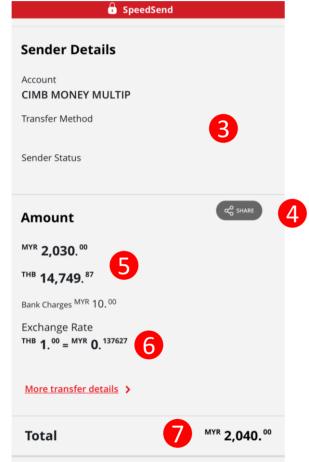

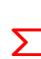

#### Navigation Guide

### **SpeedSend Acknowledgement**

#### **Acknowledgement Page**

- Display successful transfer submission for processing with reference number
- O Display Beneficiary Details
- O Display Sender Details
- Click on Share button to save your transaction receipt in PDF
- Display amount in local currency& foreign currency
- O Display exchange rate use for currency conversion
- Final amount paid including bank charges

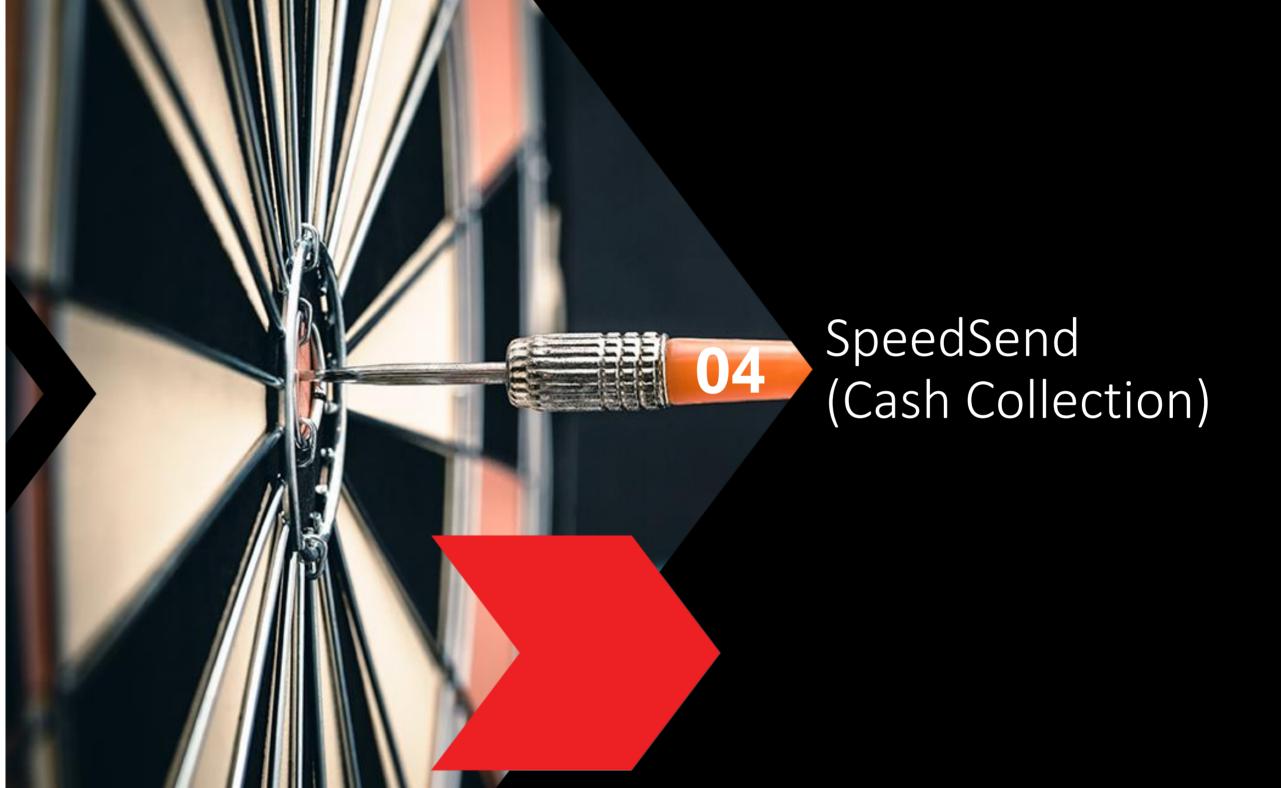

### **Cash Collection selection**

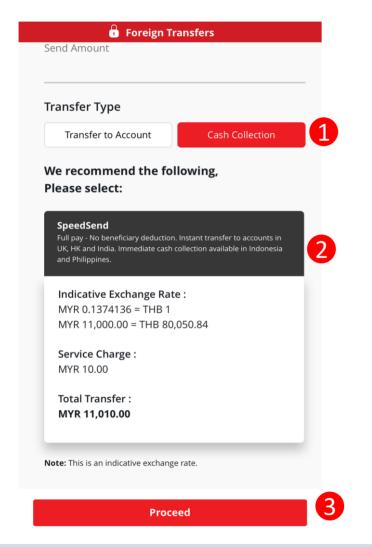

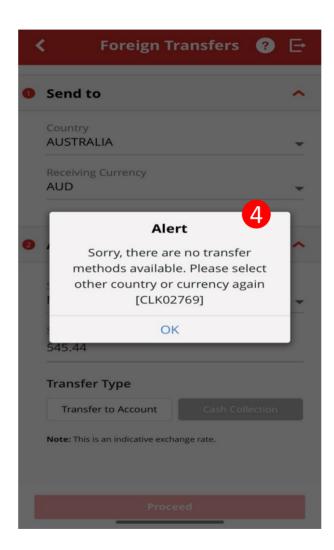

Continue with more information in the next page

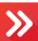

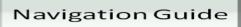

### **Select "Transfer Type"**

- Cash Collection
  - Click on Cash Collection button
- "SpeedSend"
  - Please select SpeedSend
- Proceed button
  - Click on Proceed button to go to next page

### **Alert Message**

- 4 "Alert"
  - An alert will be shown if the country selected do not have Cash Collection services

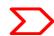

# Customer declaration (1 of 2)

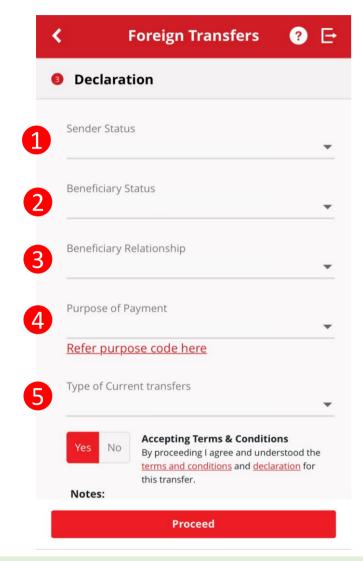

**Continue with more information in the next page** 

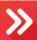

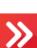

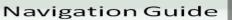

#### Fill in "Declaration" Details

- "Sender Status"
  - Please select your residency status
- "Beneficiary Status" 2
  - Please select Beneficiary Residency status
- "Beneficiary Relationship" 3
  - Please select your relationship to the Beneficiary. There may be further drop-down menu
- "Purpose of payment"
  - Select purpose of payment from 7 categories in the drop down list and continue with sub purpose code selection
- "Select type of "Purpose of payment""
  - Please select the appropriate purpose of payment for your transfer

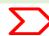

# Customer declaration (2 of 2)

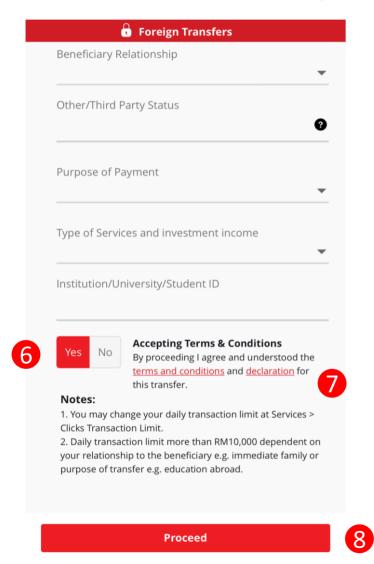

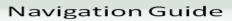

### **Accepting Terms and Conditions**

- "Accept or Reject declaration"
  - Read the Declaration and select "Yes" to indicate read and understood the declaration to proceed
- "Terms and Conditions & Declaration link"
  - Please click on the link to view and read both TnC & Declaration
- "Proceed Button"
  - Click on Proceed button to go to next page

# Beneficiary information

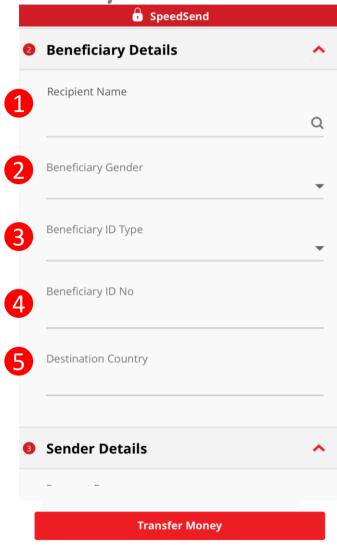

**Continue with more information in the next page** 

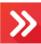

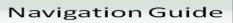

### Fill in "Beneficiary Details"

- "Recipient Name"
  - Please enter or select Beneficiary name from Favourite list
- "Beneficiary Gender"
  - Please select Male or Female
- "Beneficiary ID Type"
  - o Please select type of Beneficiary ID
- **4** "Beneficiary ID No"
  - Please enter Beneficiary identification No
- "Destination Country"
  - Please select Destination Country

# Beneficiary information

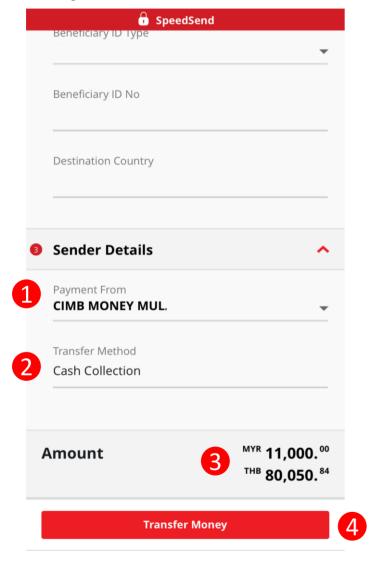

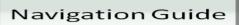

#### Fill in "Sender Details"

- "Payment From"
  - Please select your preferred account to transfer the funds
- 2 "Transfer Method"
  - Defaulted to Cash Collection
- Please review the Total Amount
- 4 "Transfer Money"
  - Clicks on Transfer Money button to go to next page

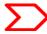

# **Confirmation Page**

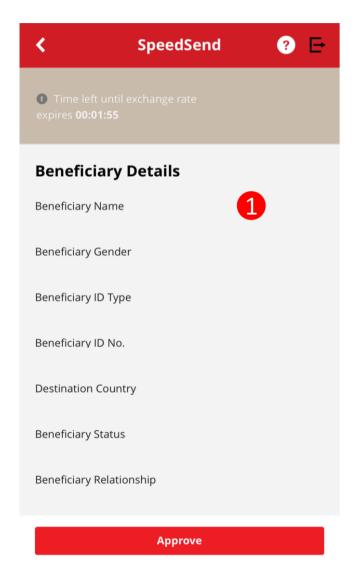

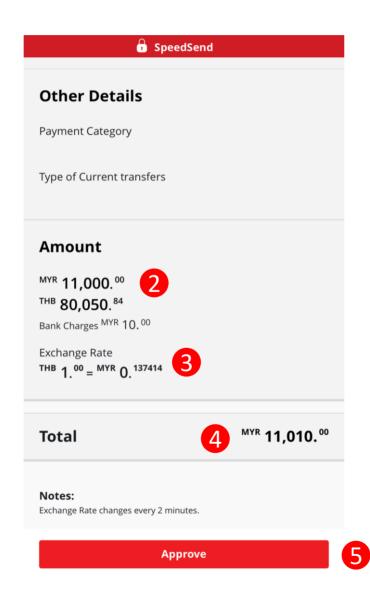

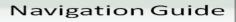

### **SpeedSend Confirmation**

- 1 Please scroll and review all beneficiary transaction details to ensure its accurate before submitting the transaction.
- Review the amount you wish to send in local currency and foreign currency to ensure the information shown is correct
- 3 Review exchange rate
- 4 Final Amount inclusive of Bank Charges
- **(5)** "Approve button"
  - Click on Approve button to submit your transaction for processing

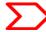

# Acknowledgement Page

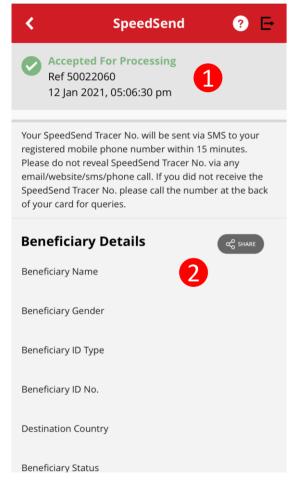

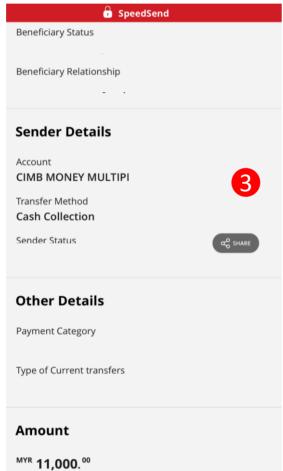

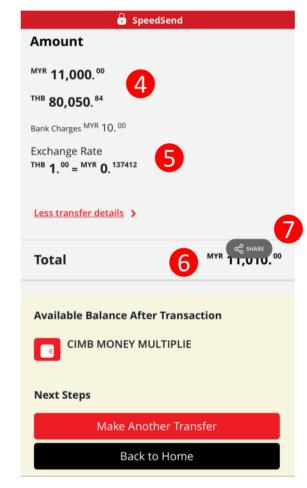

#### Navigation Guide

### **SpeedSend Acknowledgement**

**Acknowledgement Page** 

- Display successful transfer submission for processing with reference number. Tracker No. will be sent via SMS
- O Display Beneficiary Details
- O Display Sender Details
- O Display amount in local currency
   & foreign currency
- Display exchange rate use for currency conversion
- 6 o Final amount paid including bank charges
- Click on Share button to save your transaction receipt in PDF

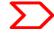

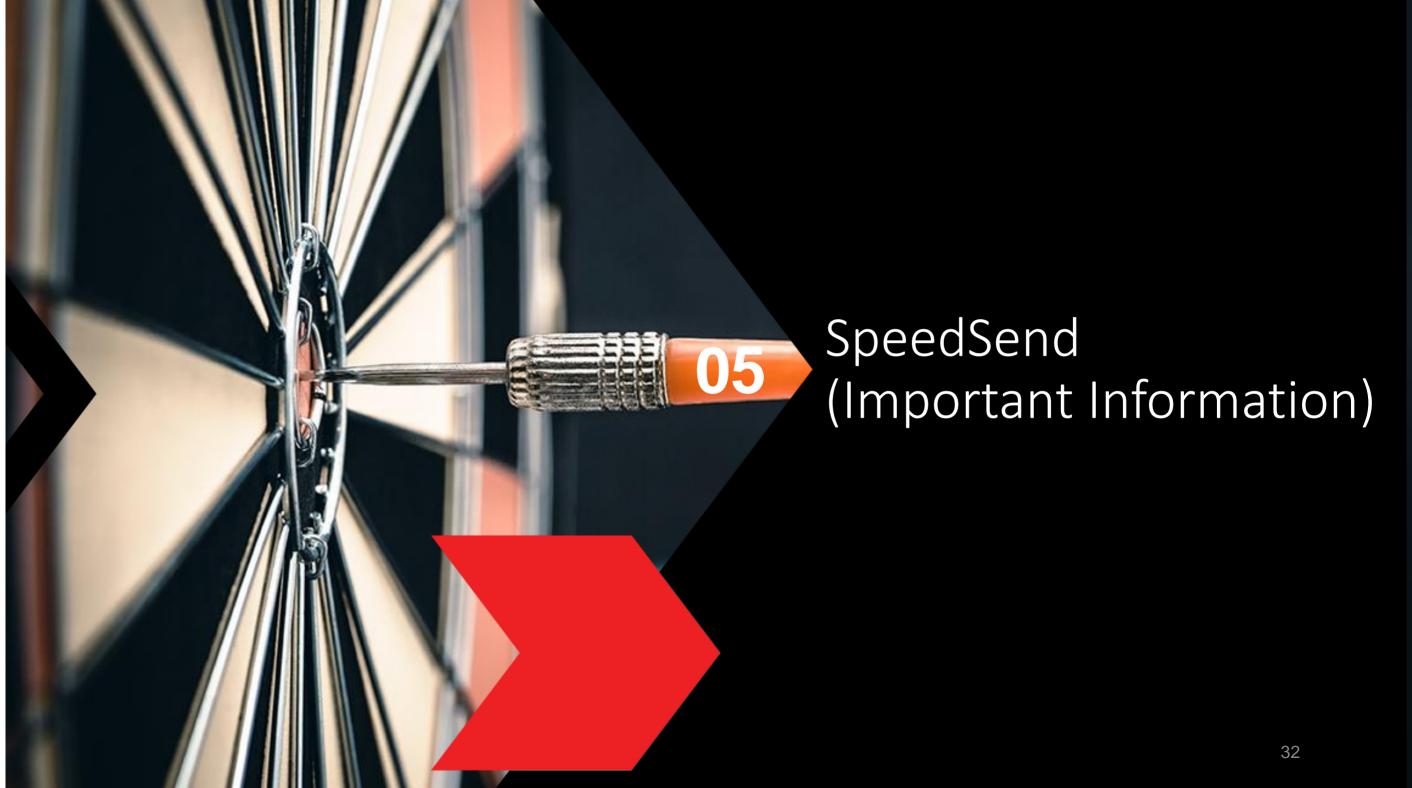

### **Servicing Countries**

| Country/ Corridor Payout currence                                                                                          |              | Account Credit                       | Cash Collection                 |  |  |
|----------------------------------------------------------------------------------------------------|--------------|--------------------------------------|---------------------------------|--|--|
| Australia                                                                                                    | AUD          | ٧                                    | X                               |  |  |
| Bangladesh                                                                                                    | BDT          | ٧                                    | ٧                               |  |  |
| Cambodia                                                                                                    | USD          | X                                    | √<br>Maximum Payout = USD5,000  |  |  |
| Hong Kong                                                                                                    | HKD          | ٧                                    | Χ                               |  |  |
| India                                                                                                    | INR          | ٧                                    | X                               |  |  |
| Indonesia                                                                                                    | IDR          | ٧                                    | √<br>Maximum payout = IDR25mil  |  |  |
| Laos                                                                                                    | USD          | X                                    | ٧                               |  |  |
| Nepal                                                                                                    | NPR          | ٧                                    | ٧                               |  |  |
| Philippines                                                                                                    | PHP          | ٧                                    | √<br>Maximum payout = PHP50,000 |  |  |
| Singapore                                                                                                    | SGD          | V                                    | X                               |  |  |
| Sri Lanka                                                                                                    | LKR          | ٧                                    | ٧                               |  |  |
| Thailand                                                                                                    | ТНВ          | √ Non-CIMB Account = Up to THB49,999 | ٧                               |  |  |
| United Kingdom                                                                                                    | GBP          | ٧                                    | X                               |  |  |
| USA                                                                                                    | USD          | ٧                                    | X                               |  |  |
| Vietnam                                                                                                    | VND /<br>USD | X                                    | ٧                               |  |  |
| Europe Austria   Belgium   Denmark  France   Finland   Germany   Ireland   Italy   Netherlands   Norway   Portugal   Spain | EUR          | ٧                                    | X                               |  |  |

### **Transaction Limit**

Up to RM50,000 per customer, per day\*

\* CIMB Clicks & CIMB OCTO - Transaction limit up to RM50,000 per customer per day for all payment purposes.

# Example of IBAN used in European countries

#### What is an IBAN (International Bank Account Number)?

- IBAN is a standard way of uniquely identifying an account for the purpose of improving the efficiency and speed of cross-border European Union payments. The length of IBAN can go up to 28 digits starting with a 2-letter country code, specific to each country.
- The kk after the two-character ISO country code represents the check digits calculated from the rest of the IBAN characters. If it is a constant for the country concerned, this will be stated in the Comments column. This happens where the BBAN has its own check digits that use the same algorithm as the IBAN check digits.
- The BBAN format column shows the format of the BBAN part of an IBAN in terms of upper case alpha characters (A–Z) denoted by "a", numeric characters (0–9) denoted by "n" and mixed case alphanumeric
- characters (a–z, A–Z, 0–9) denoted by "c". For example, the Bulgarian BBAN (4a,6n,8c) consists of 4 alpha characters, followed by 6 numeric characters, then by 8 mixed-case alpha-numeric characters.
- Descriptions in the Comments field have been standardised with country specific names in brackets. The format of the various fields can be deduced from the BBAN field.

| No | Country               | IBAN                              |    | Country                   | IBAN                              |  |
|----|-----------------------|-----------------------------------|----|---------------------------|-----------------------------------|--|
| 1  | Austria (20 digits):  | AT61 1904 3002 3457 3201          | 7  | Ireland (22 digits) :     | IE29 AIBK 9311 5212 3456 78       |  |
| 2  | Belgium (16 digits) : | BE68 5390 0754 7034               | 8  | Spain (24 digits) :       | ES80 2310 0001 1800 0001 2345     |  |
| 3  | Denmark (18 digits) : | DK50 0040 0440 1162 43            | 9  | Italy (27 digits) :       | IT60 X054 2811 1010 0000 0123 456 |  |
| 4  | Finland (18 digits) : | FI21 1234 5600 0007 85            | 10 | Netherlands (18 digits) : | NL91 ABNA 0417 1643 00            |  |
| 5  | France (27 digits) :  | FR14 2004 1010 0505 0001 3M02 606 | 11 | Norway (15 digits) :      | NO93 8601 1117 947                |  |
| 6  | Germany (22 digits) : | DE89 3704 0044 0532 0130 00       | 12 | Portugal (25 digits) :    | PT50 0002 0123 1234 5678 9015 4   |  |

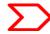

### **EU Countries IBAN information**

#### **IBAN – More information**

**Transfer to Account Option Selected** 

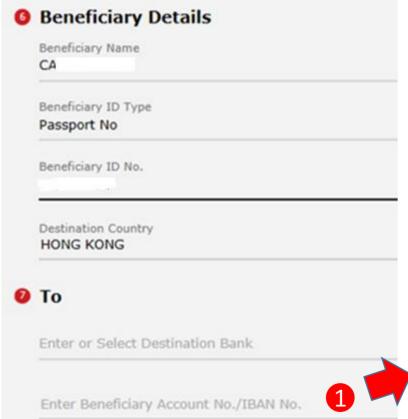

# **EU Countries**

IBAN is applicable for EU corridors only!

#### Sample of IBAN

| No. | Country     | IBAN                              |
|-----|-------------|-----------------------------------|
| 1   | Spain       | ESkk bbbb gggg xxcc cccc cccc     |
| 2   | Portugal    | PTkk bbbb ssss cccc cccc cccx x   |
| 3   | France      | FRkk bbbb bggg ggcc cccc cccc cxx |
| 4   | Italy       | ITkk xaaa aabb bbbc cccc cccc ccc |
| 5   | Germany     | DEkk bbbb bbbb cccc cccc cc       |
| 6   | Belgium     | BEkk bbbc cccc ccxx               |
| 7   | Denmark     | DKkk bbbb cccc cccc cc            |
| 8   | Ireland     | IEkk aaaa bbbb bbcc cccc cc       |
| 9   | Netherlands | NLkk bbbb cccc cccc cc            |
| 10  | Finland     | Flkk bbbb bbcc cccc cx            |
| 11  | Austria     | ATkk bbbb bccc cccc cccc          |
| 12  | Norway      | NOkk bbbb cccc ccx                |

Navigation Guide

For EU countries, please fill in Account No./IBAN No. as per sample shown

| BA | ١N | l cl | าล | ra | ct | eı | S |
|----|----|------|----|----|----|----|---|
|----|----|------|----|----|----|----|---|

First 2 letters = country code

k = IBAN check digits

b= National bank code

s = Branch code

C =Account number

X = National check digits

For more information of other countries, please refer to next page

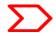

# UK, USA & Australia Beneficiary Account No & Bank Branch Name

# **UK, USA & Australia**

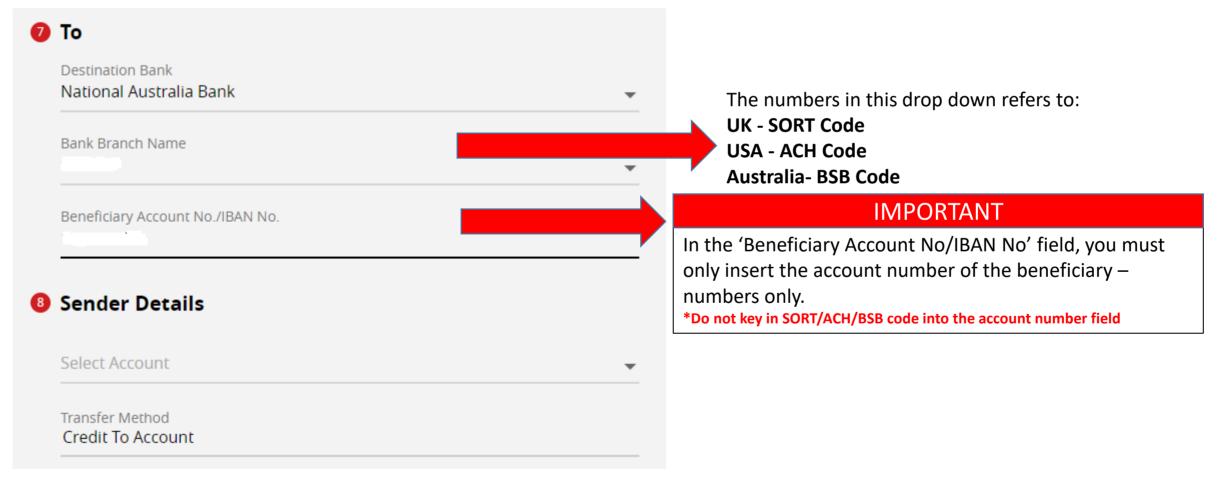

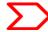

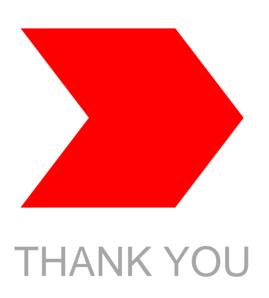